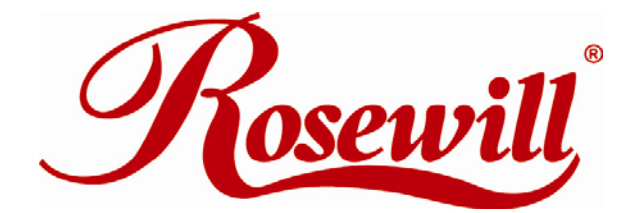

**Modem** RNX-56AG User Manual

Download from Www.Somanuals.com. All Manuals Search And Download.

### **Contents**

### **Introduction**

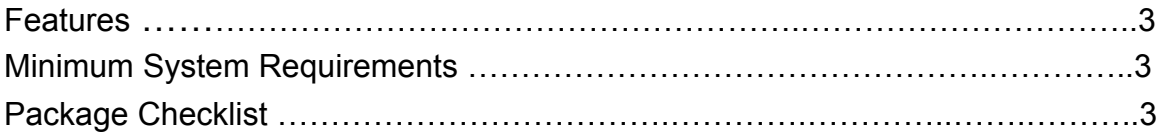

## **Installation**

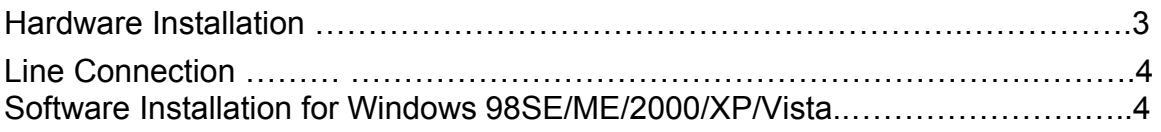

## **Modem Dialing Location**

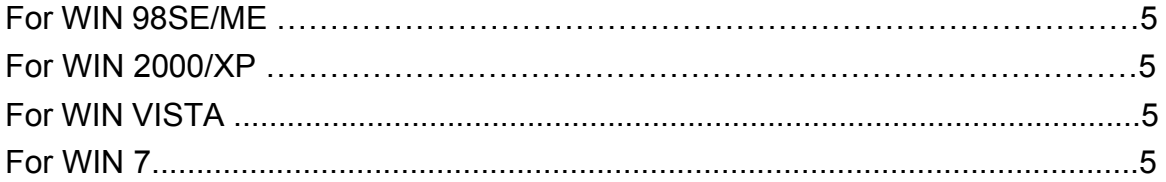

## **Manual Dial-up Connection Settings**

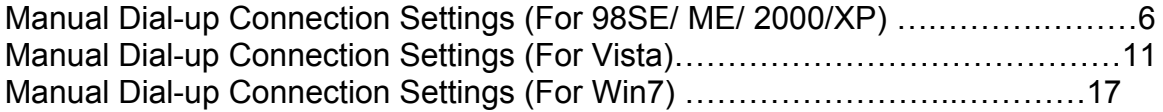

# **Introduction**

#### **Features**

This modem card supports following communication standards.

#### **Data**

- $\bullet$  ITU-T V.92
- ITU-T V.90, V.34, V.32bis, V.32, V.22bis, V.21, V.22
- Bell 103 & 212A
- ITU-T V.44, V.42bis & MNP 5 (Data compression)
- **ITU-TV.42 & MNP2-4 (Error correction)**

#### **Fax**

- ITU-T V.17 (14400bps)
- ITU-T V.29 (9600bps)
- ITU-T V.27 (4800bps)

### **Minimum System Requirements**

- CPU Pentium MMX 233 up
- Windows platform
- Sound Card

### **Package Checklist**

- One Fax Modem
- One Phone cable
- One Driver Disk (including user manual and driver)

# **Hardware Installation**

- 1. Power off your PC and remove the casing of PC carefully.
- 2. Press the modem card firmly into the free PCI slot and secure it with screws to your PC.
- 3. Reinstall the casing of PC.
- 4. Plug the telephone line into the "Line" jack.

# **Line Connection**

Figure I: shows the back panel of the internal modem card.

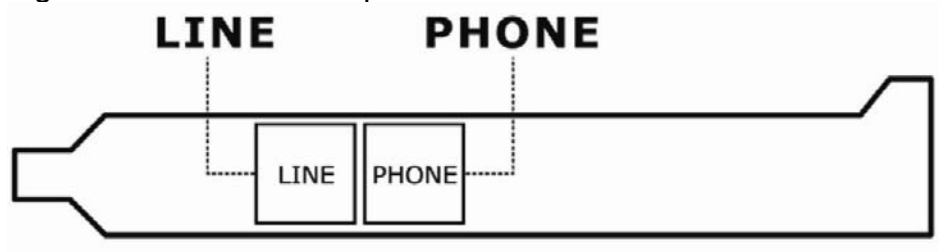

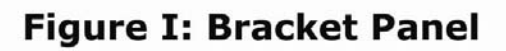

# **Software Installation**

## **For Windows 98SE / ME / 2000 / XP / VISTA/ 7**

1. Once you have completed the hardware installation, power on your computer and put the driver CD into the proper CD-ROM. **Found New Hardware Wizard** window pops up, click **Cancel**.

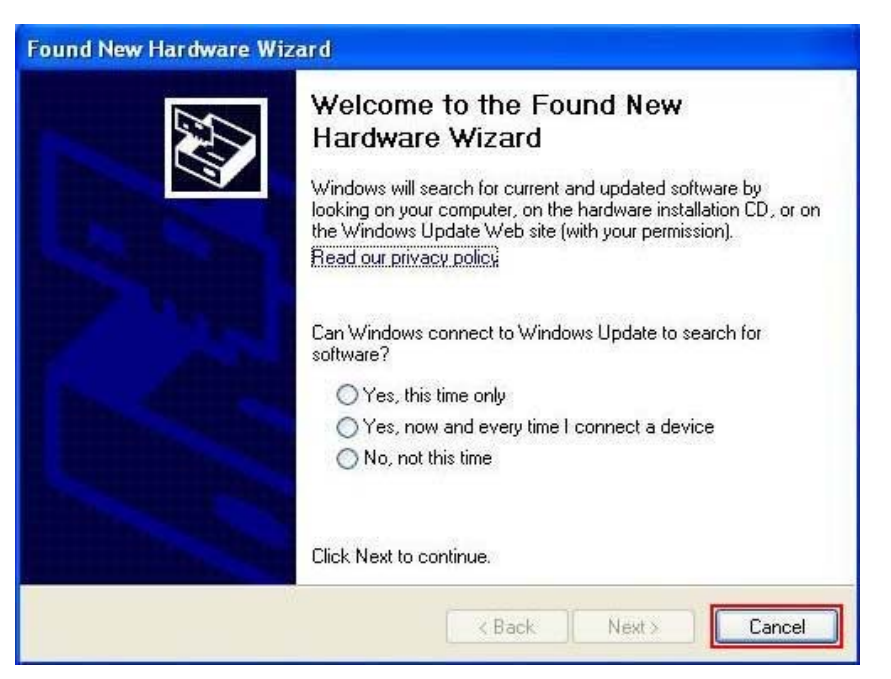

 2. Click your DVD ROM to see the folders. There are 6 folders (Vista32/Vista 64/Win2KXP/Win98/WinMe/WinNT) in the driver disk. Choose the correct folder according to your windows. ( e.g.**D(CD-ROM):\Driver\Win2KXP (or other OS version)**)

 After you enter the correct folder, double-click setup.exe and follow the instruction to complete the driver installation.

# **Modem Dialing Location**

If you want to change your dialing location, please follow the instruction as below:

### **For WIN 98SE/ME/**

Click **Control Panel**

#### -> **Modems**

-> Under **General** click **Dialing Properties**, and then you can change your location.

#### **For WIN 2000/XP**

Click **Control Panel**

#### -> **Phone And Modem Options**

-> Under **Dialing Rules** click **Edit**, and then you can change your location.

### **FOR WIN VISTA**

Click **Control Panel**

-> **Phone And Modem Options**

-> Under **Dialing Rules** click **Edit**, and then you can change your location.

#### **FOR WIN 7**

Click **Control Panel** 

- → **Phone And Modem Options** 
	- → Under **Dialing Rules** click **Edit**, and then you can change your location.

# **Manual Dial-up connection settings**

 **Manual Dial-up Connection Settings (XP for example)** 

1. On **Control Panel/Network Connections**, click **Create a new connection**.

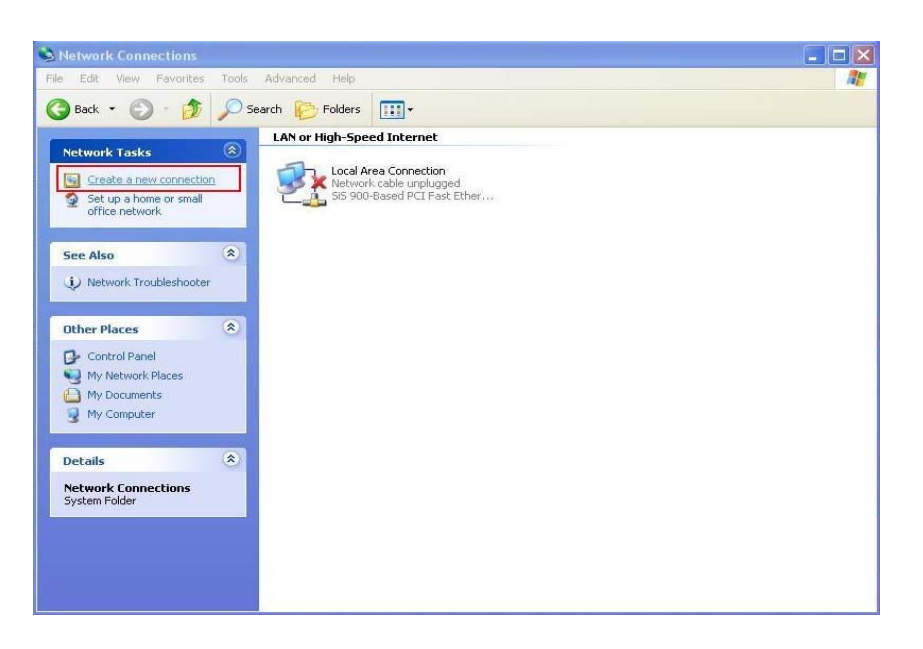

2. Click **Next**.

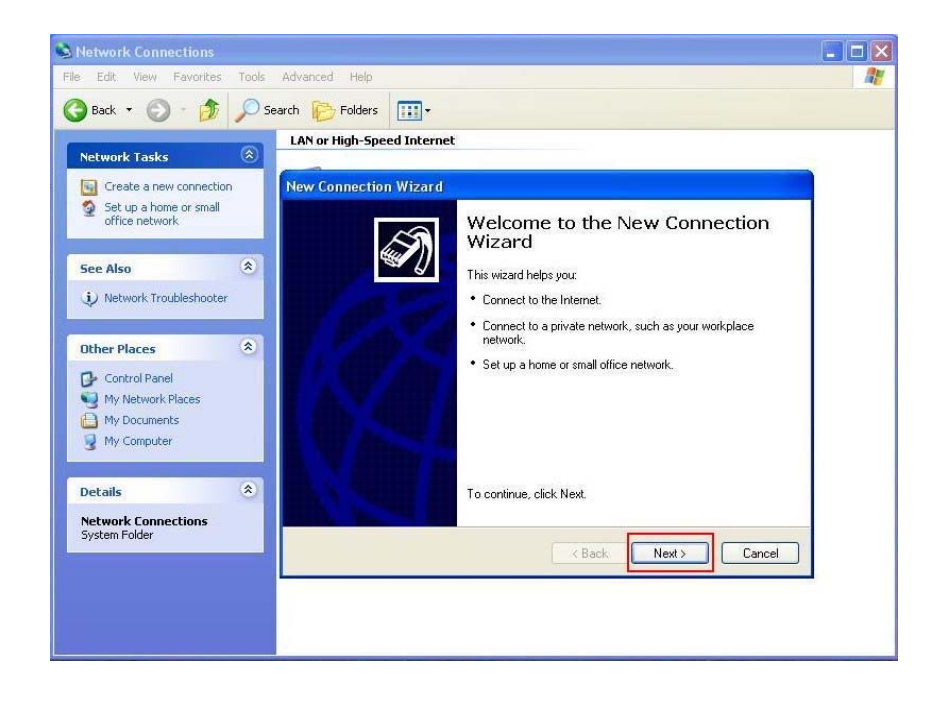

3. Select **Connect to the Internet** and click **Next**.

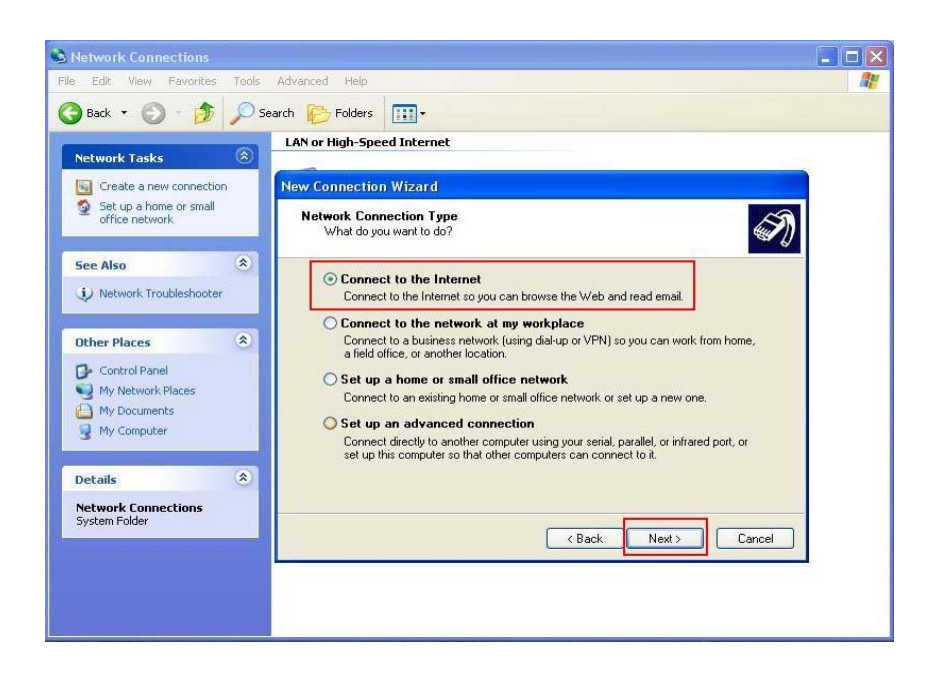

4. Select **Set up my connection manually** and click **Next**.

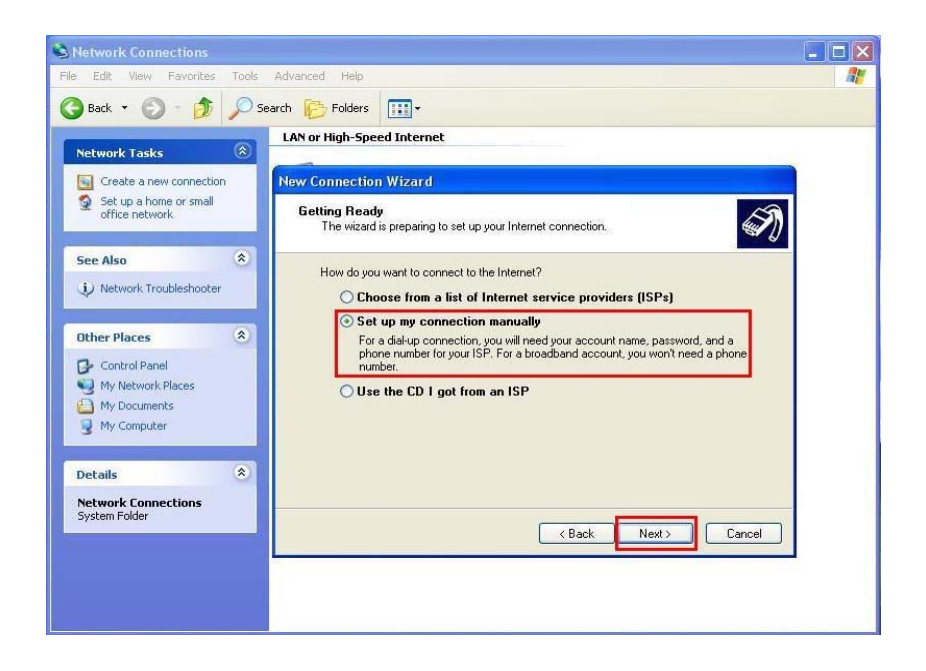

5. Select **Connect using a dial-up modem** and click **Next**.

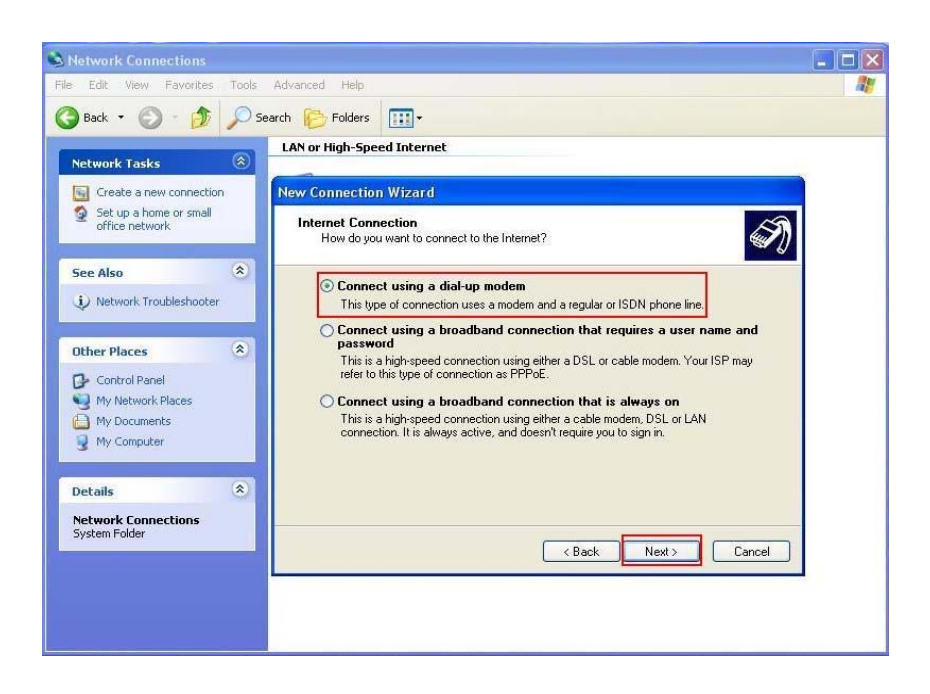

6. Input **ISP Name** and click **Next**.

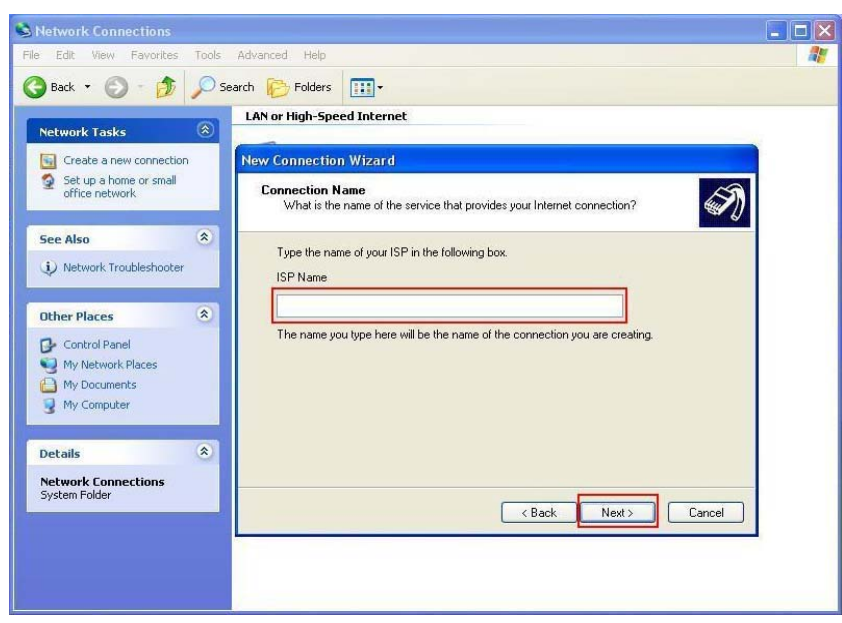

7. Input **User name, Password and Confirm password, select Use this account name and password when anyone connects to the Internet from this computer**.

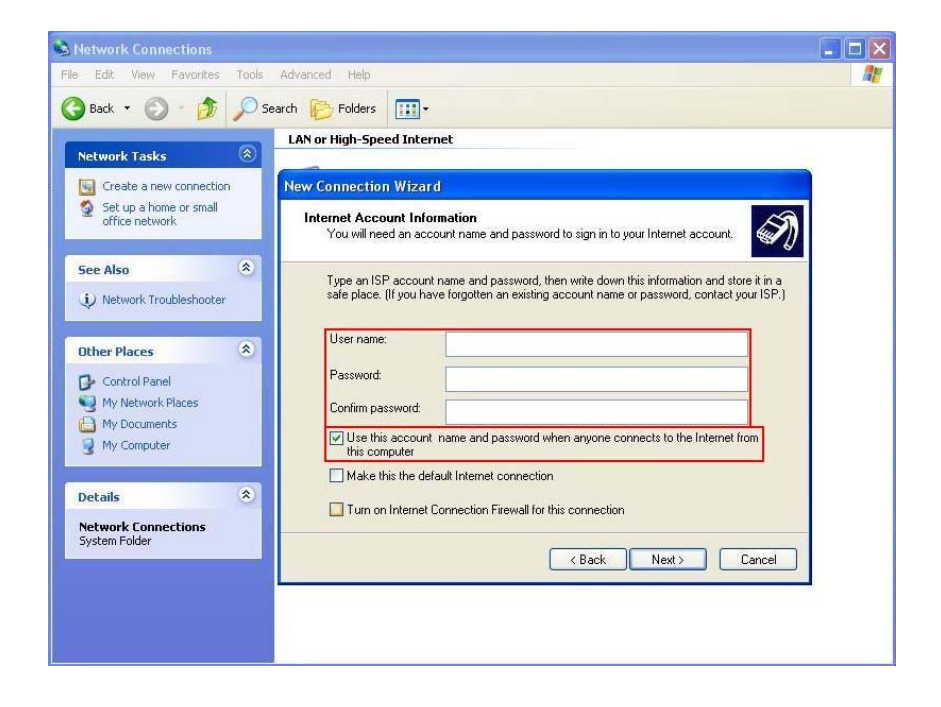

8. Click **Finish** to complete manual connection.

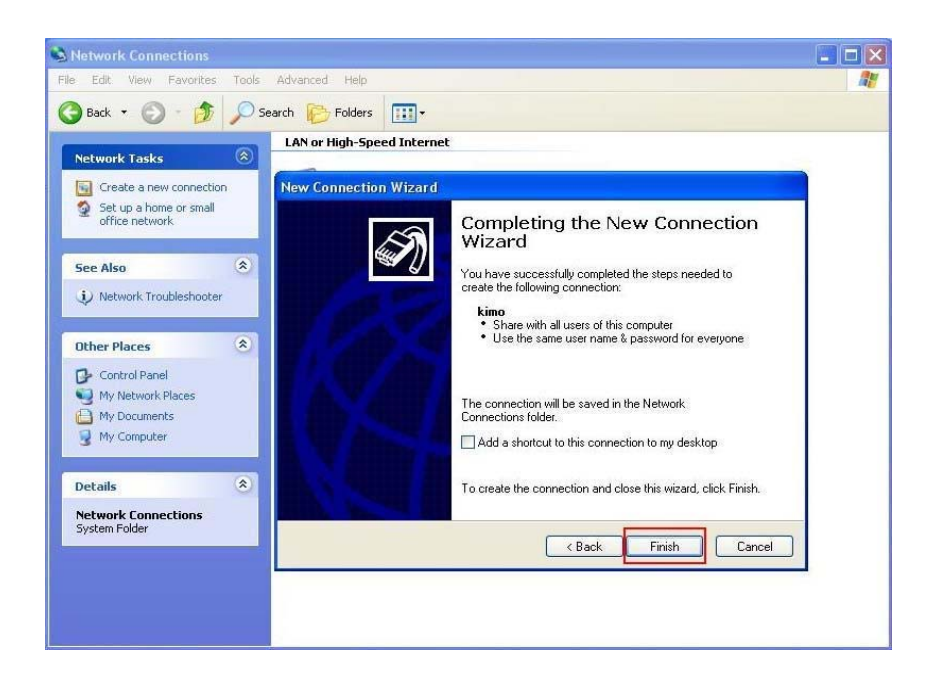

9. Click **Dial** to connect to Internet.

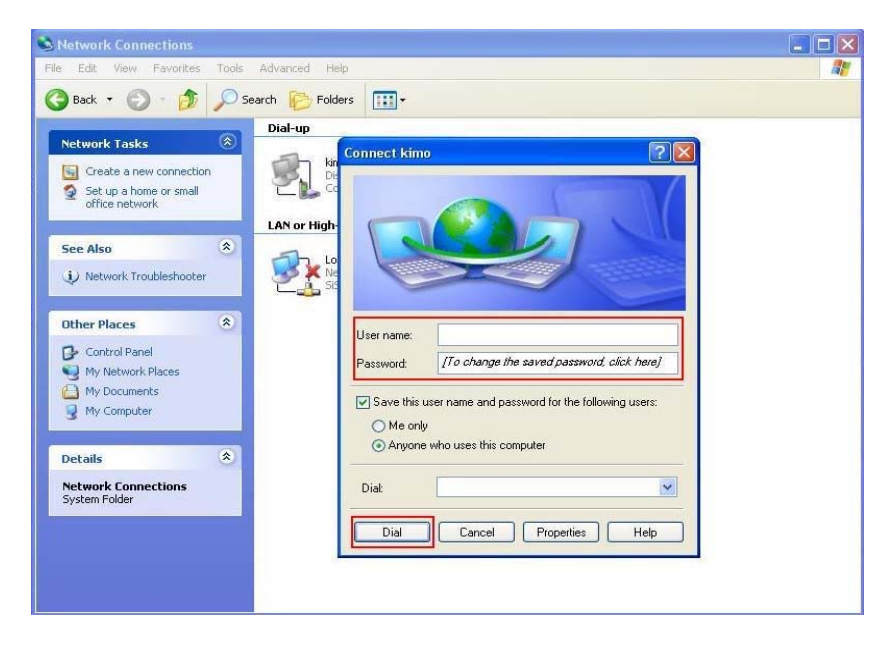

#### **Manual Dial-up Connection Settings (For Vista)**

1. Open control Panel and click **view network status and tasks**

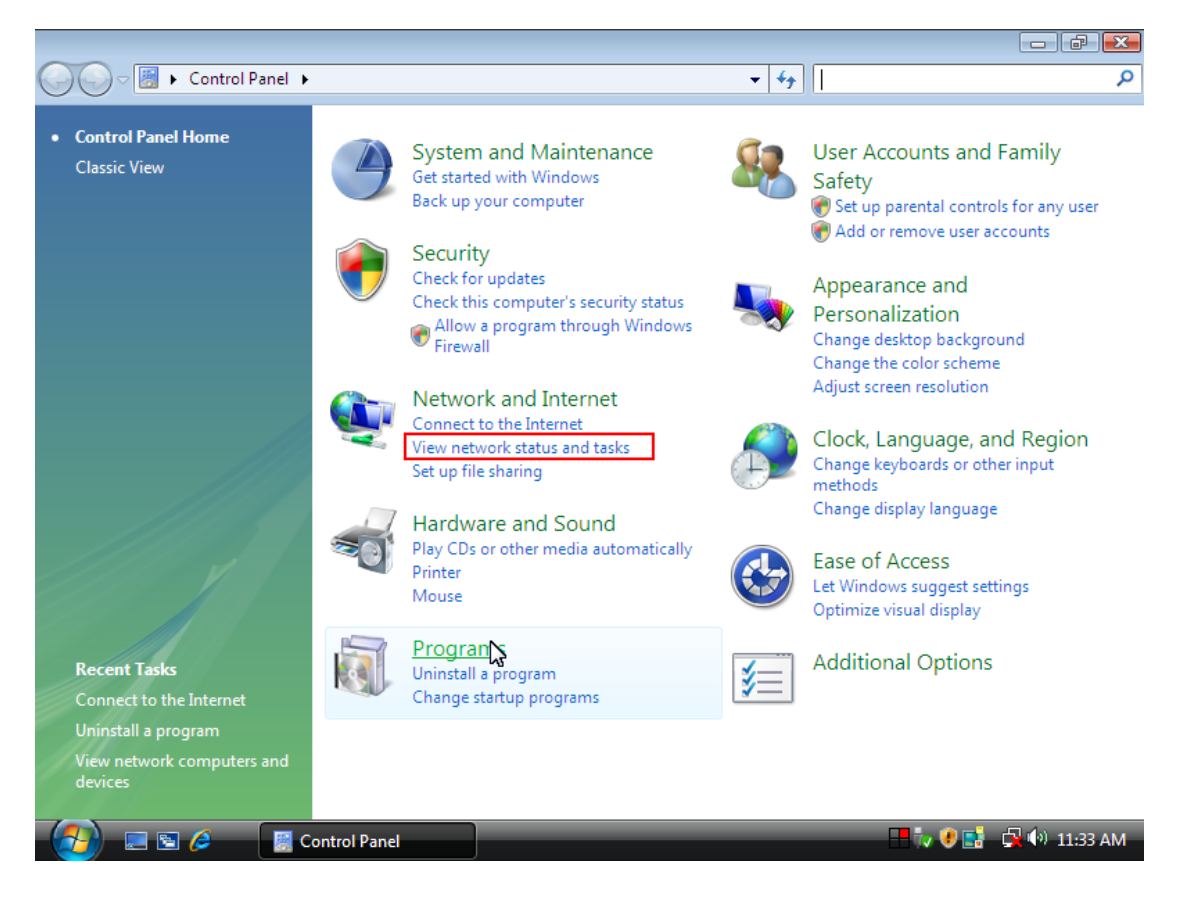

#### 2. click **Set up a connection or network**

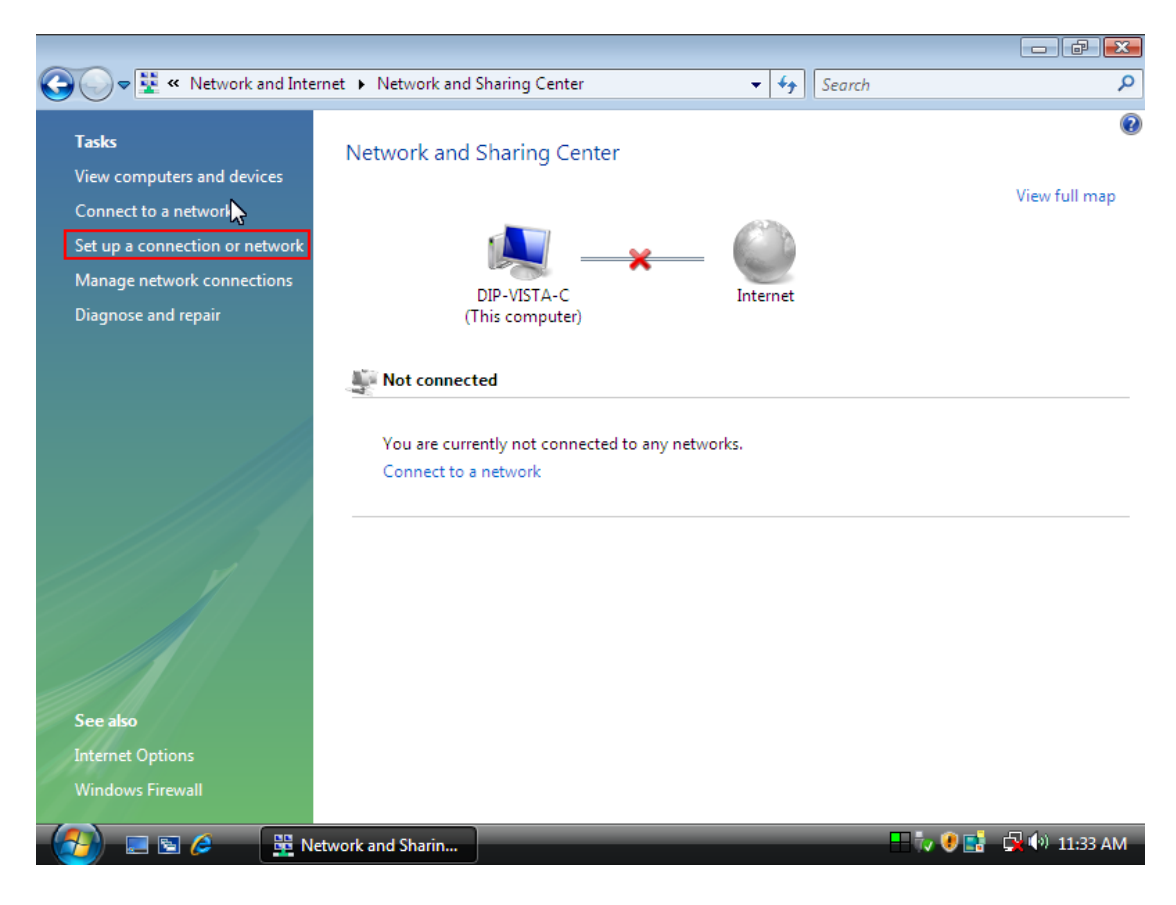

#### 3. Select Set up a dial-up connection then click Next

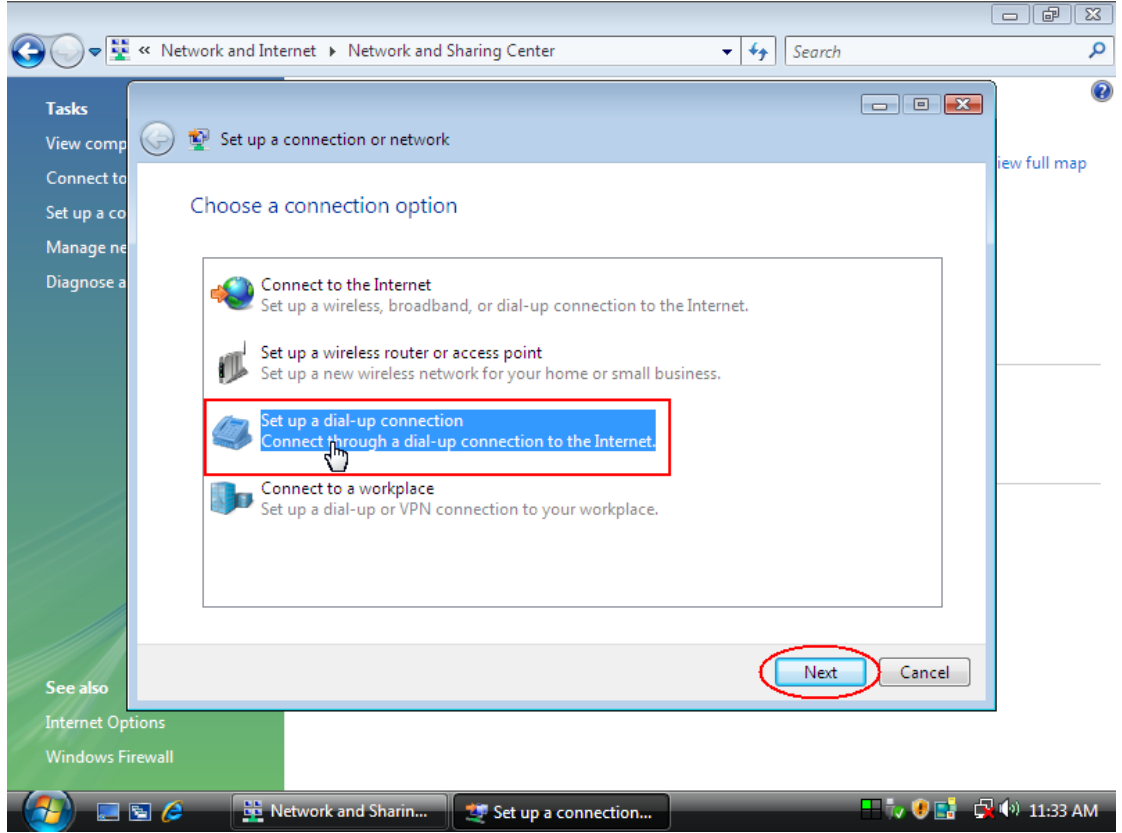

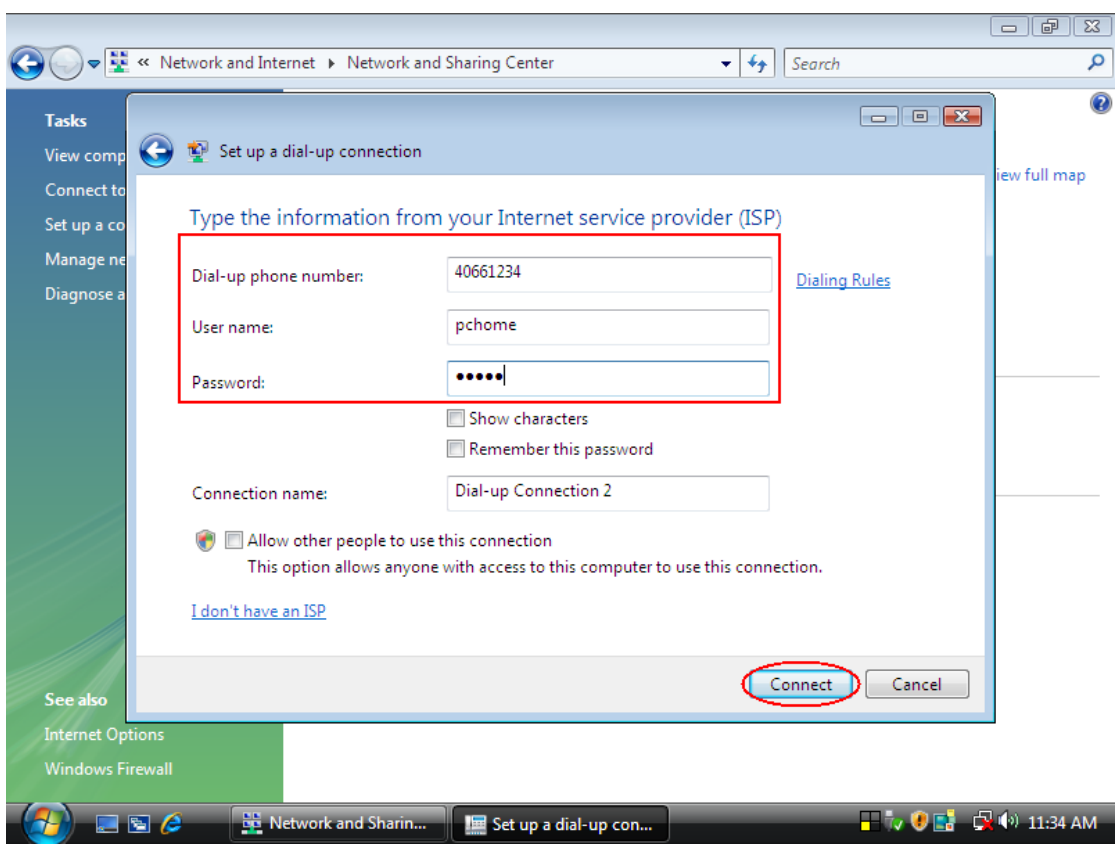

#### 4. Input Dial-up phone number, User name, Password then click Connect

5. Waiting for Dial-up Connection. System will complete the other steps automatically.

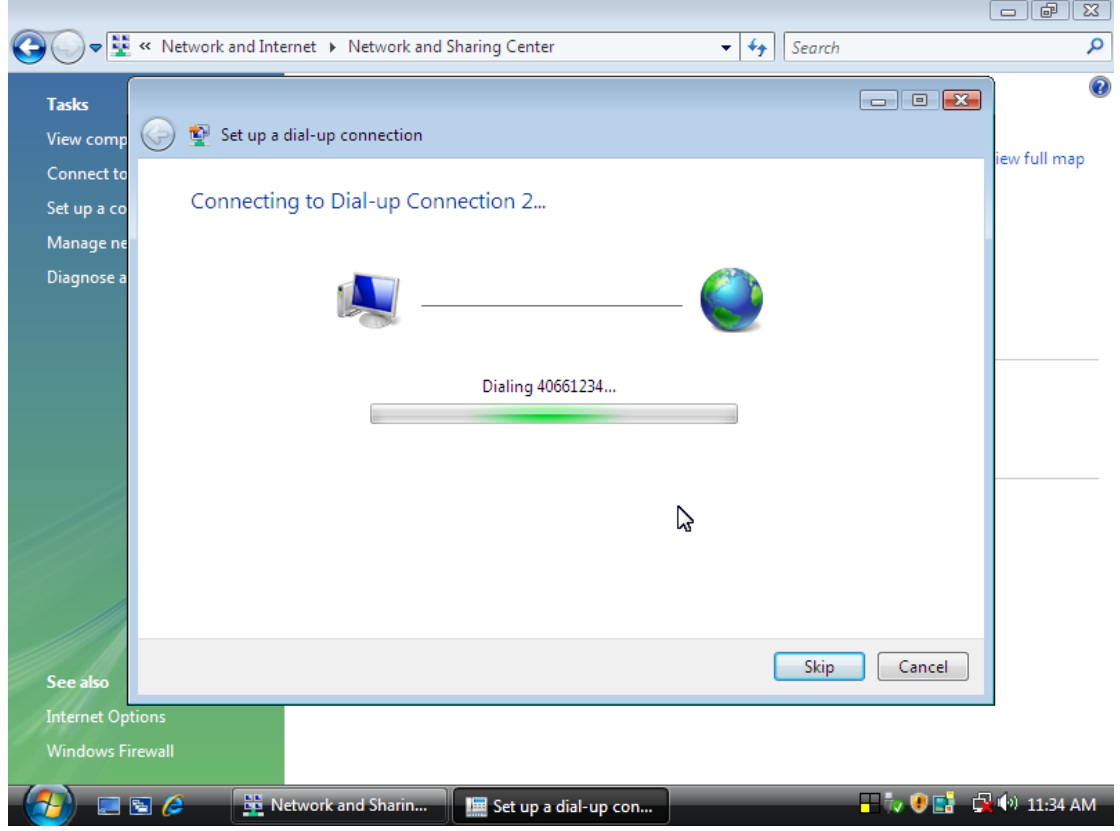

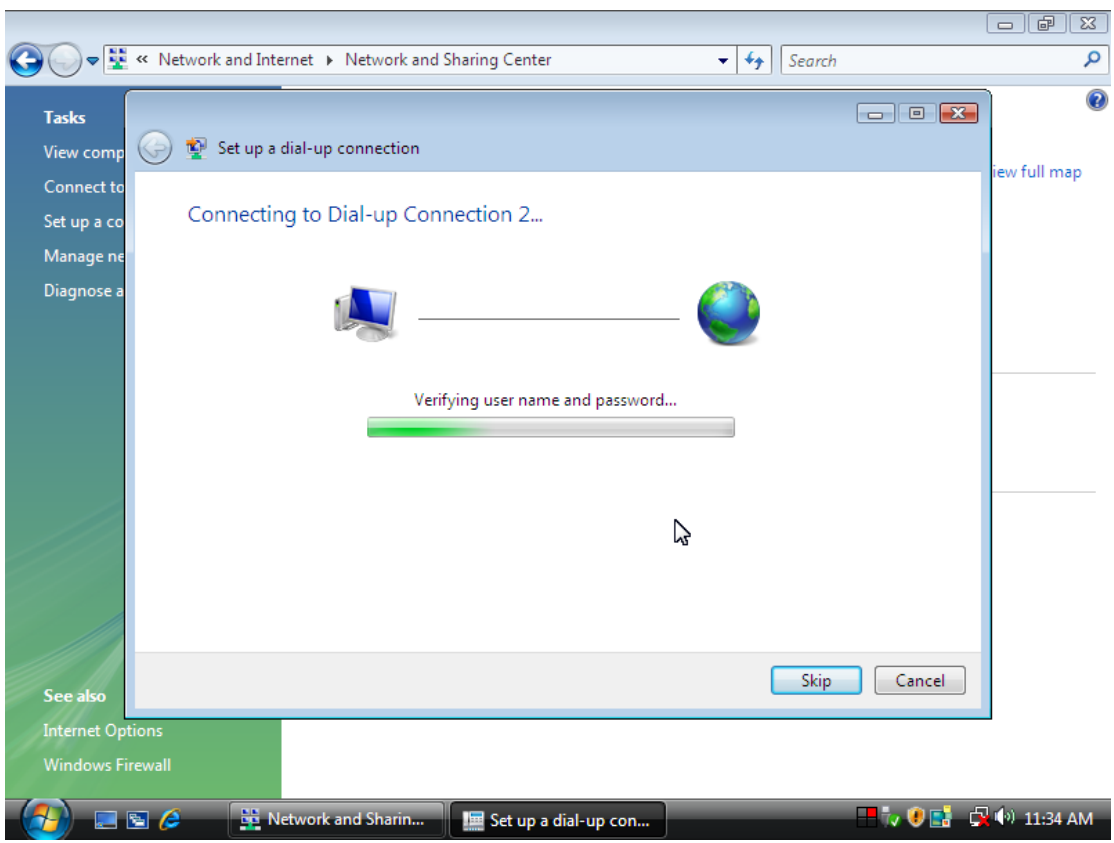

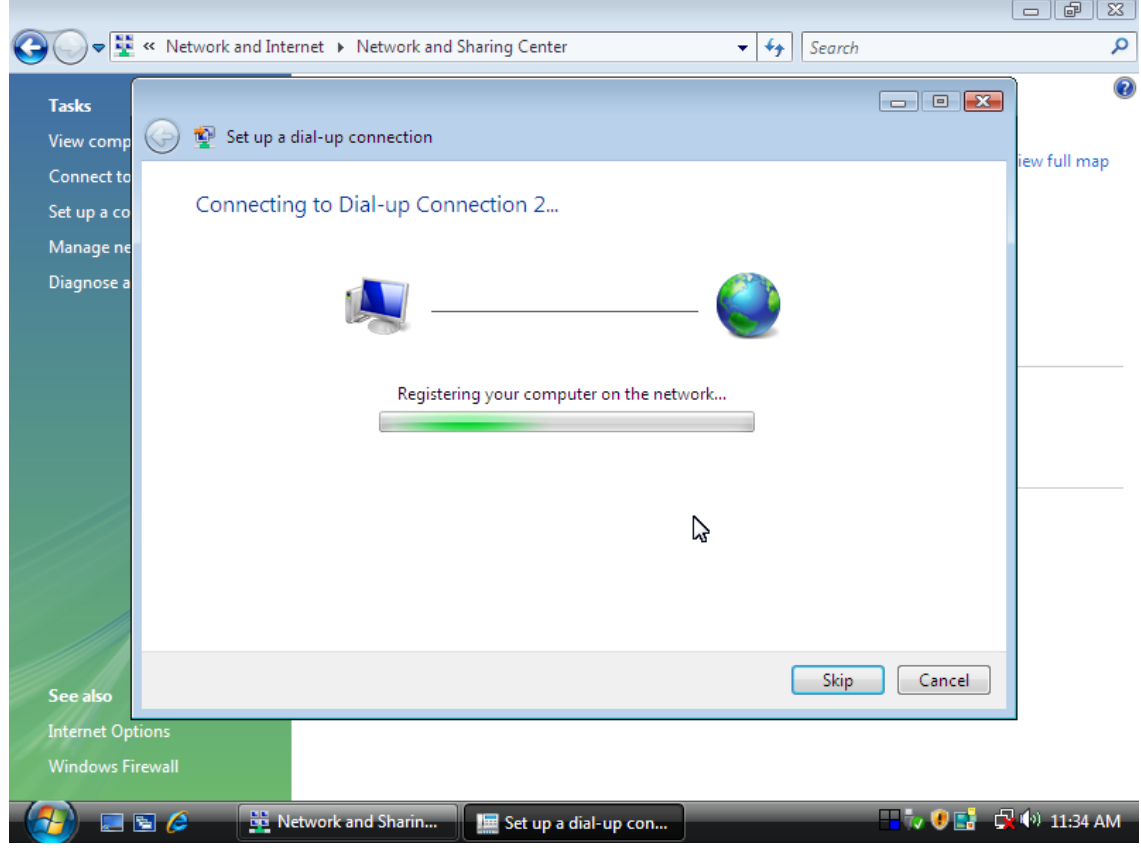

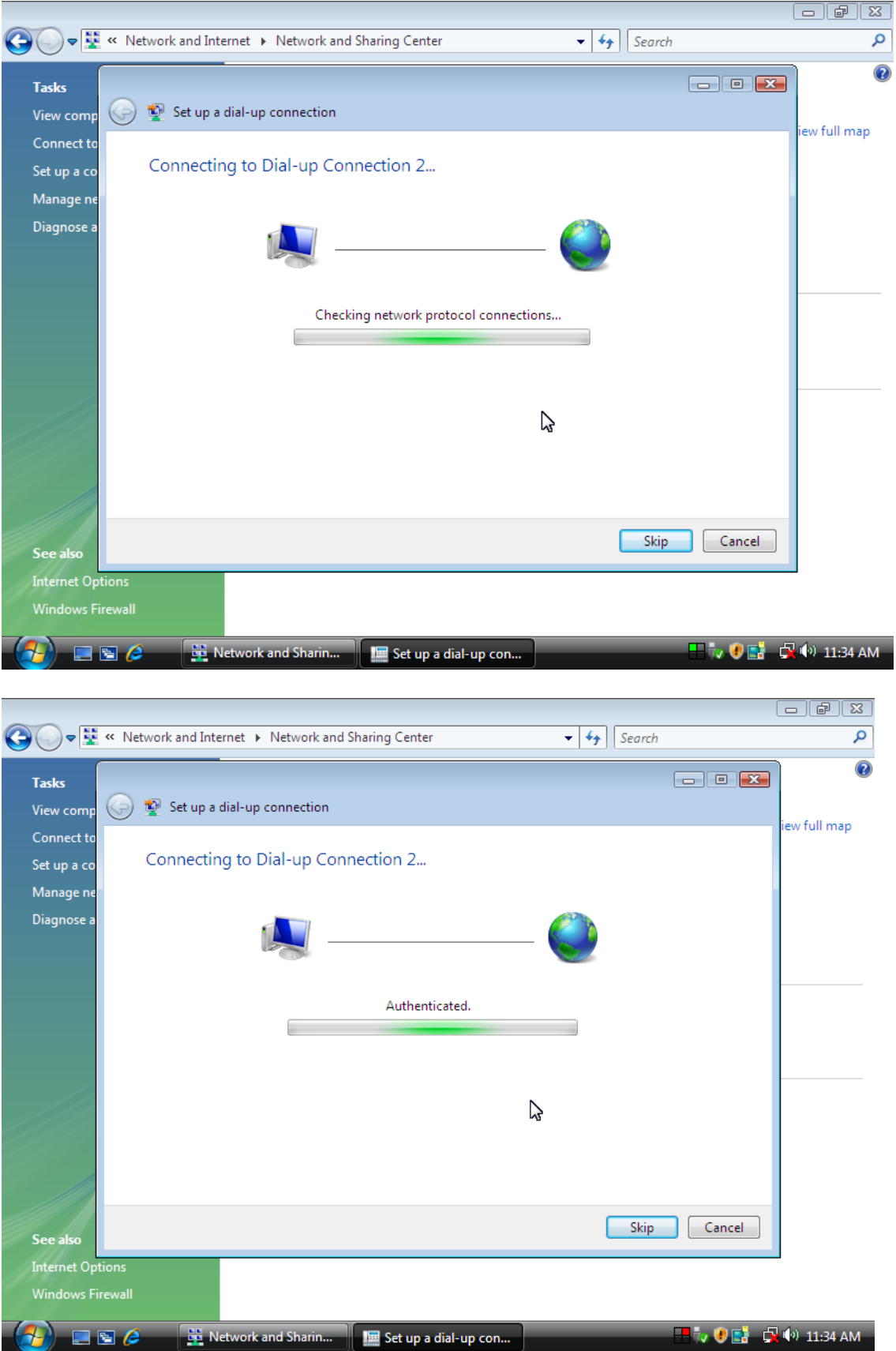

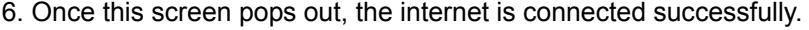

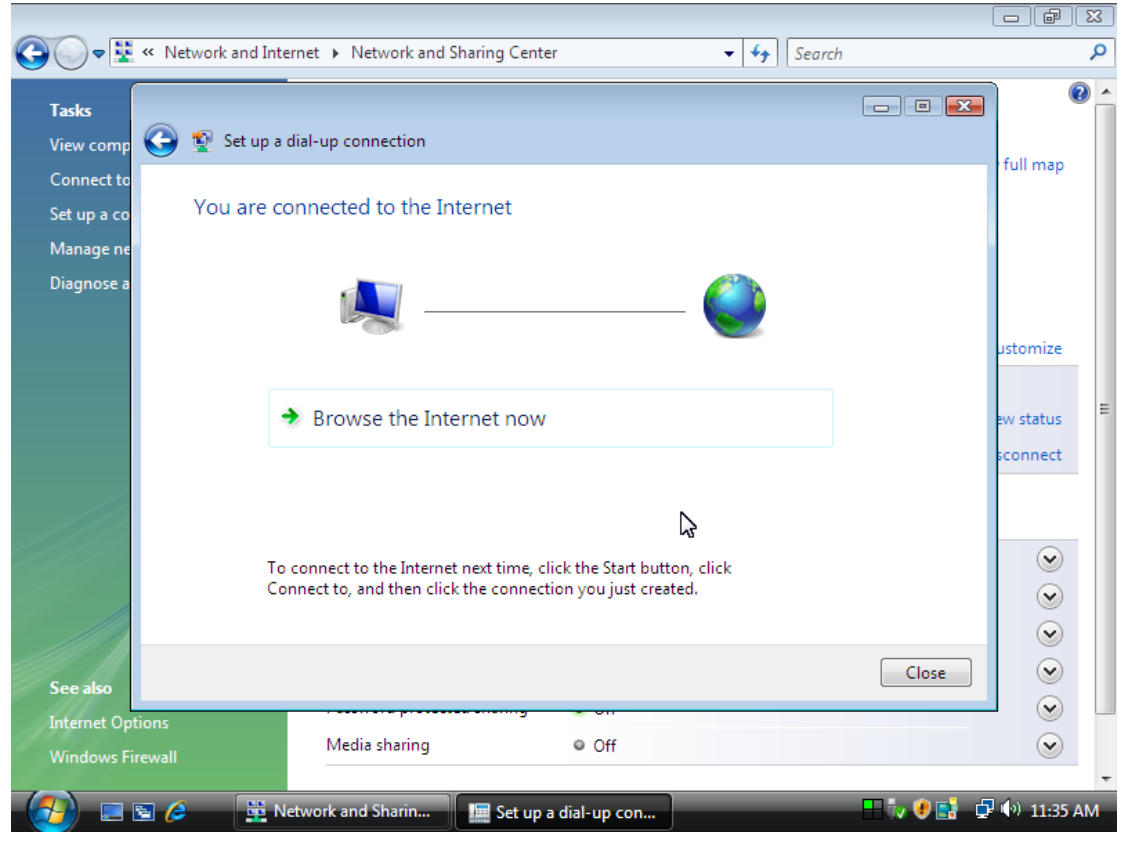

## **Manual Dial-up Connection Settings (For 7)**

1. Open control Panel and click **view network status and tasks**

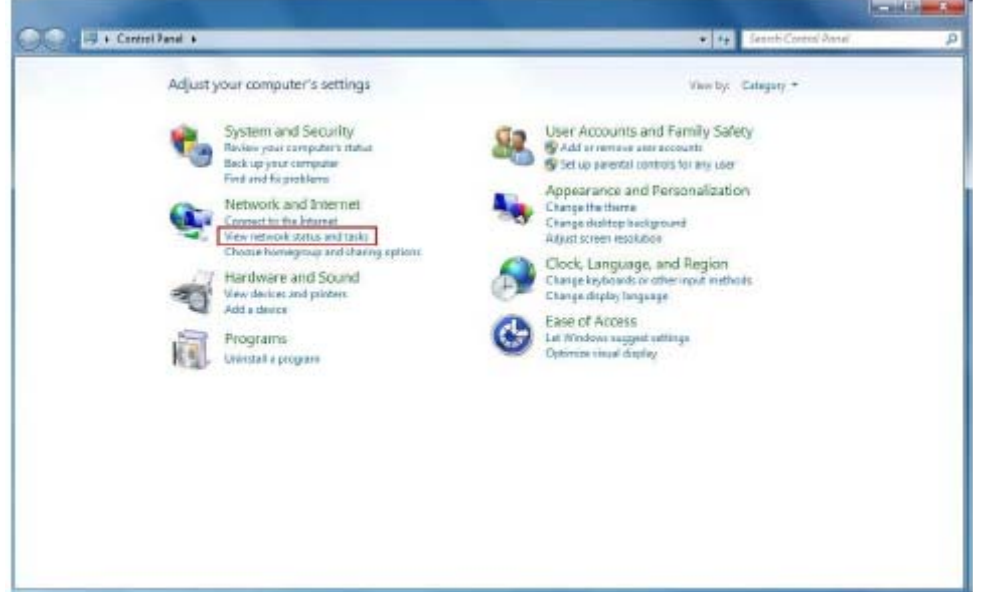

#### 2. Click **Set up a connection or network**

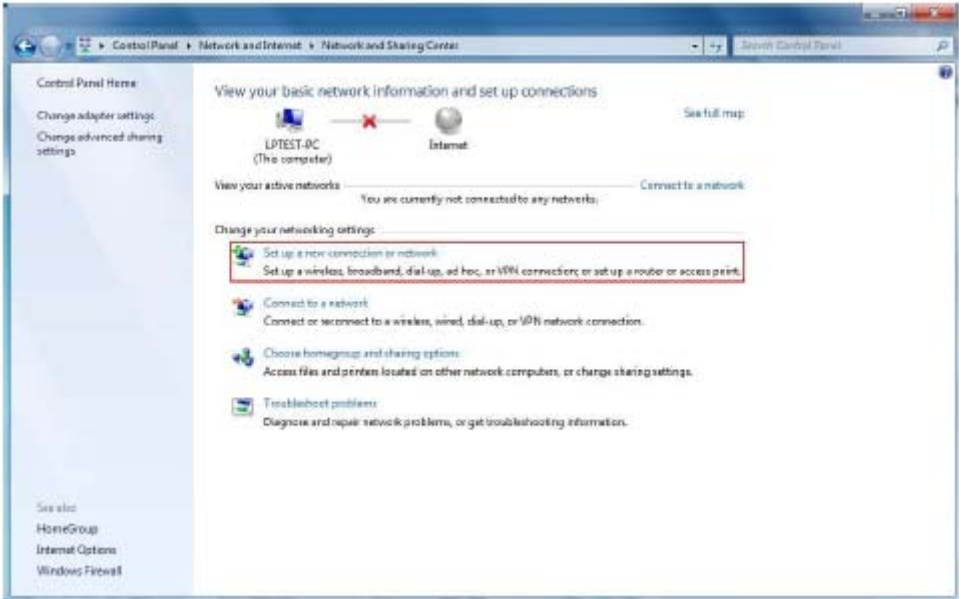

3. Select **Set up a dial-up connection** then click **Next**

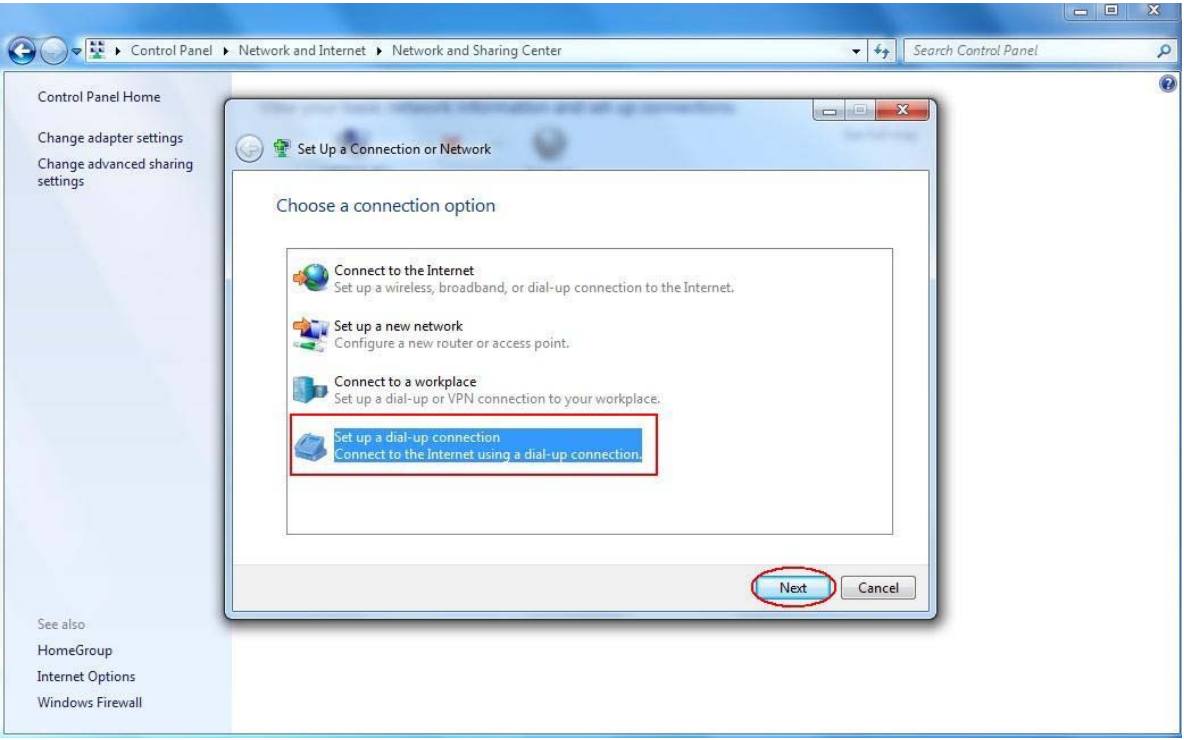

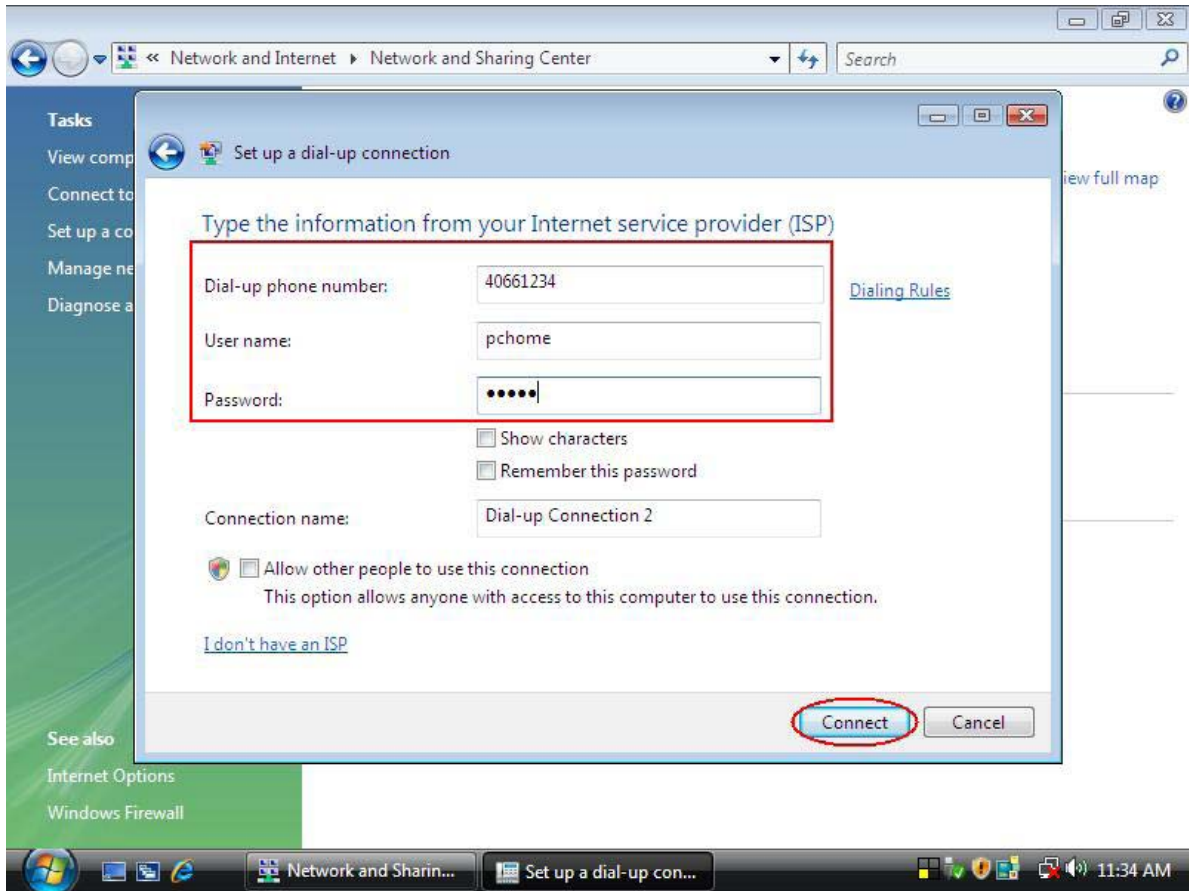

#### 4. Input **Dial-up phone number, User name, Password** then click **Connect**

5. Waiting for Dial-up Connection. System will complete the other steps automatically.

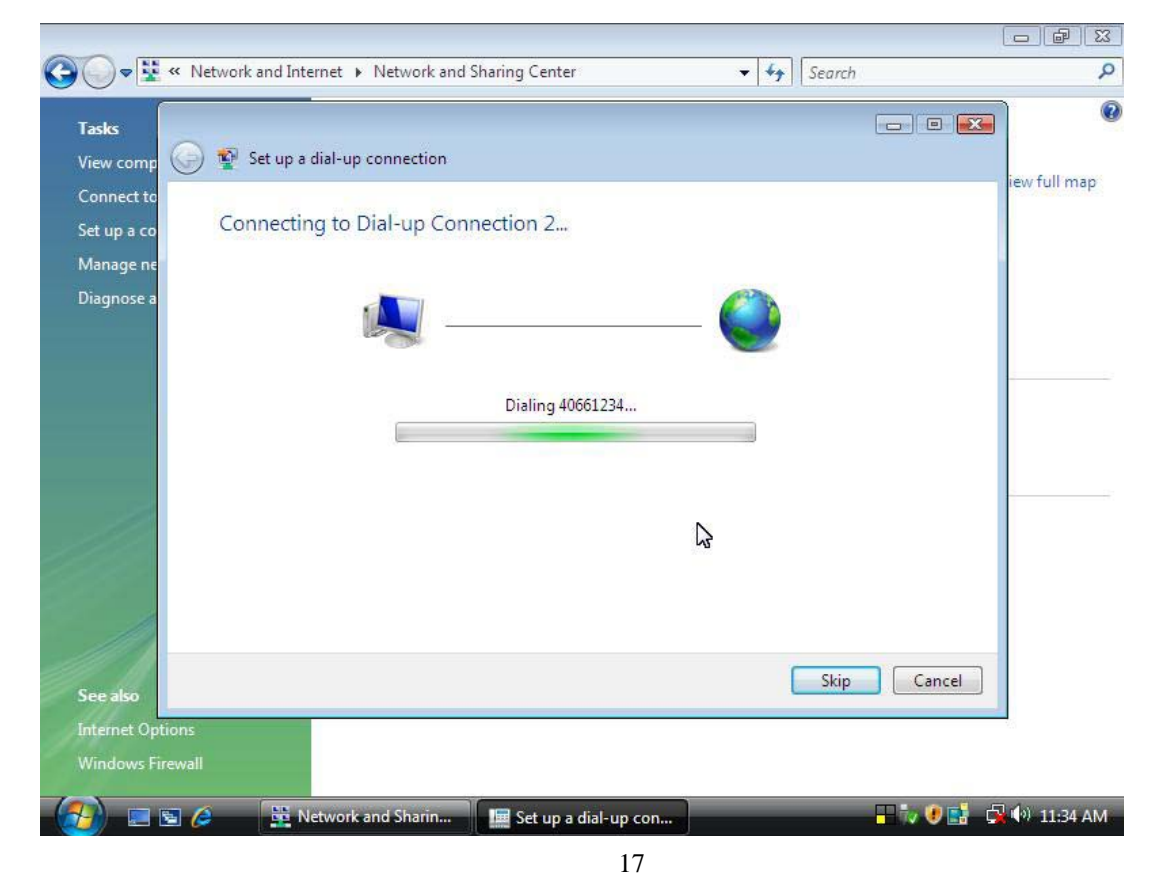

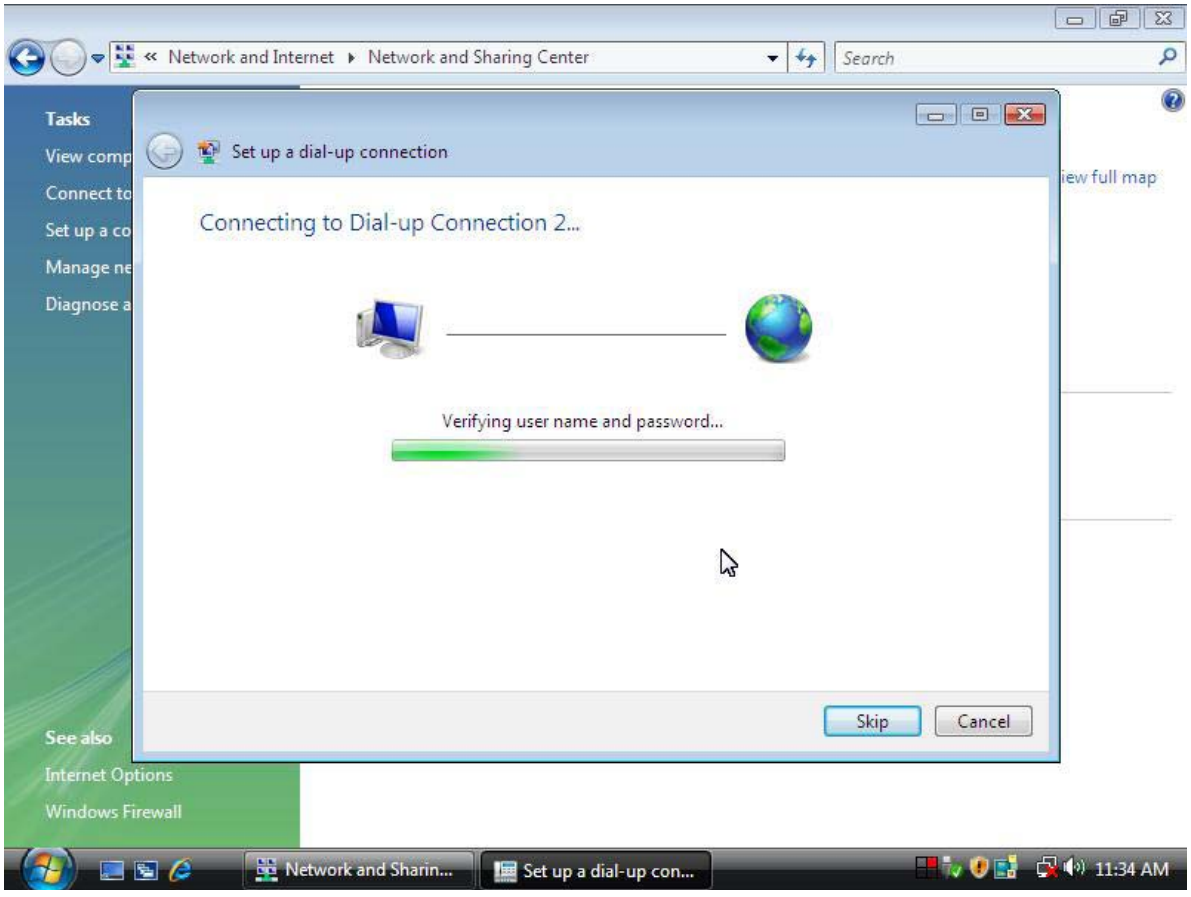

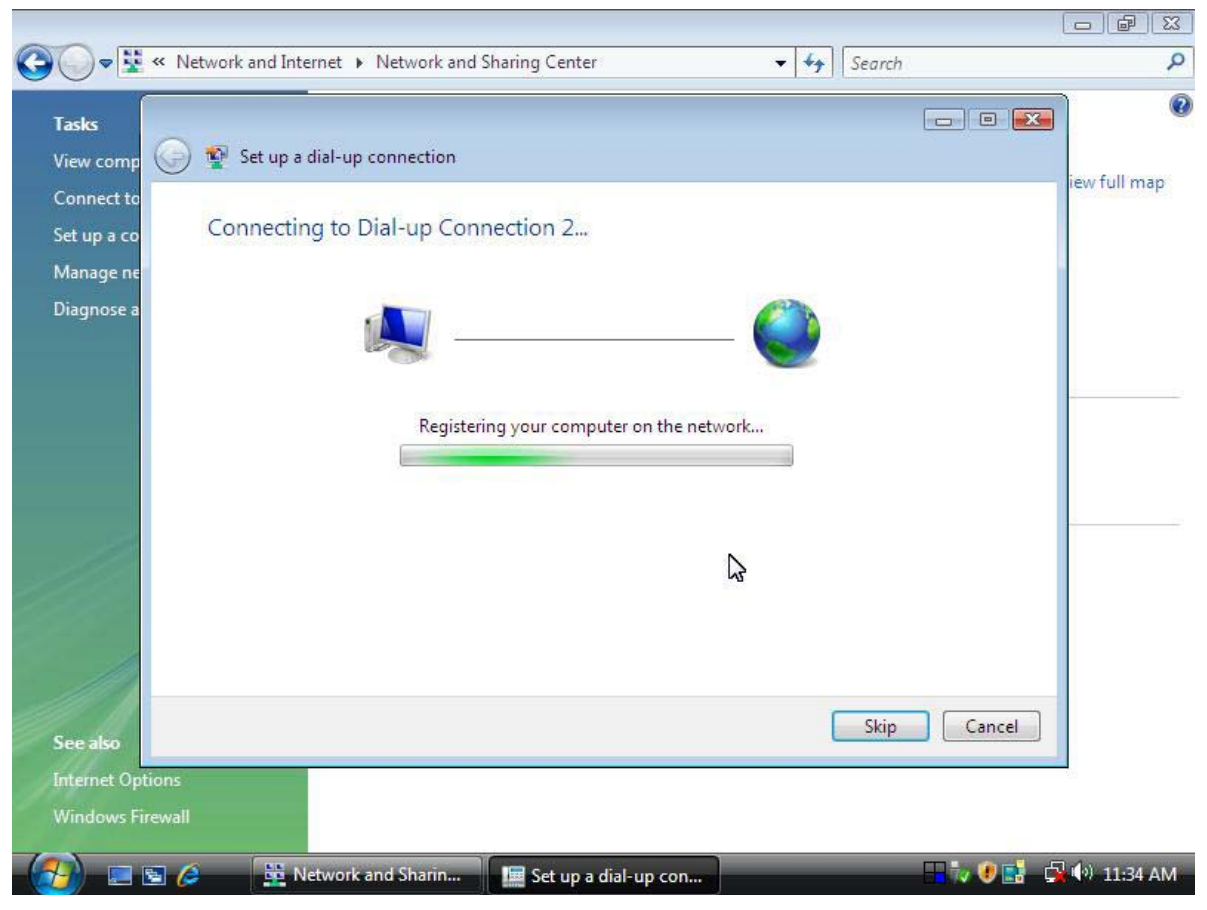

18

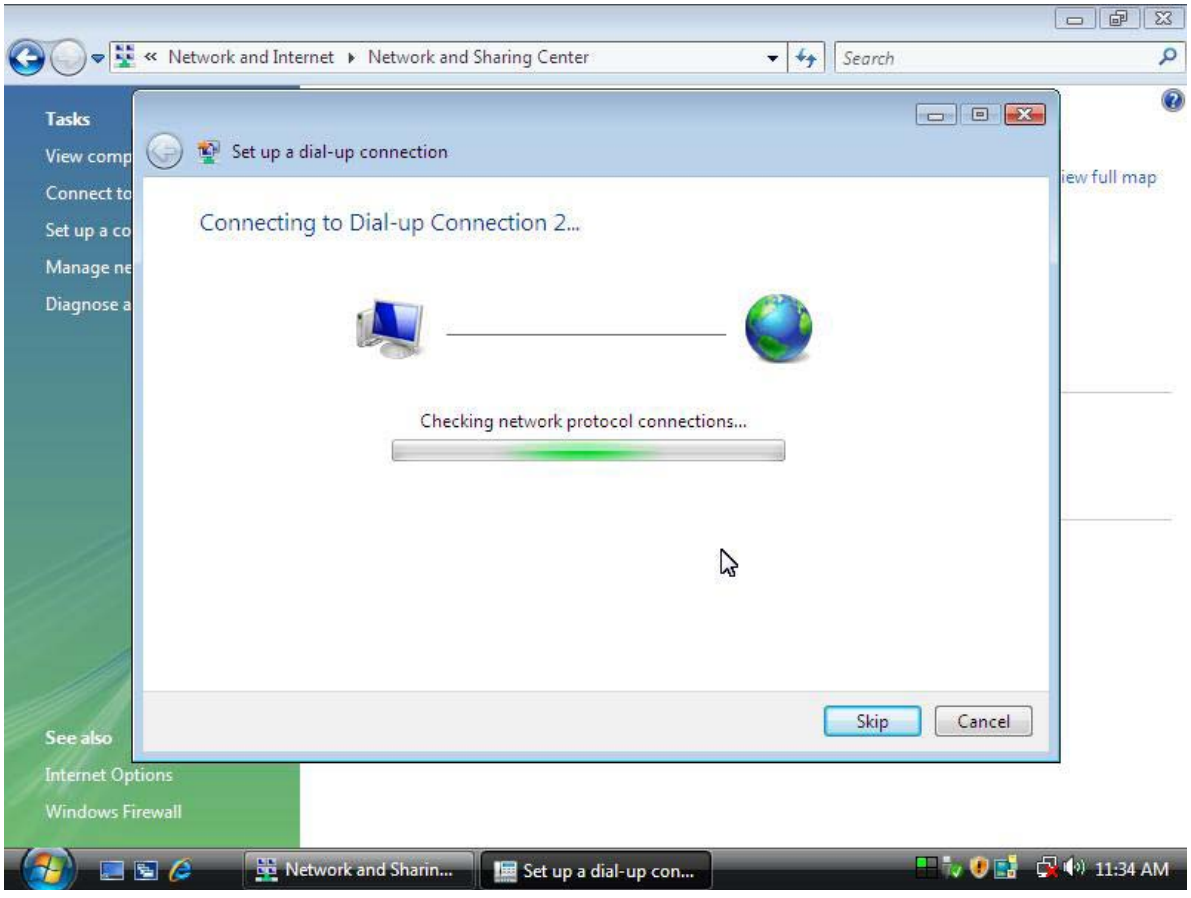

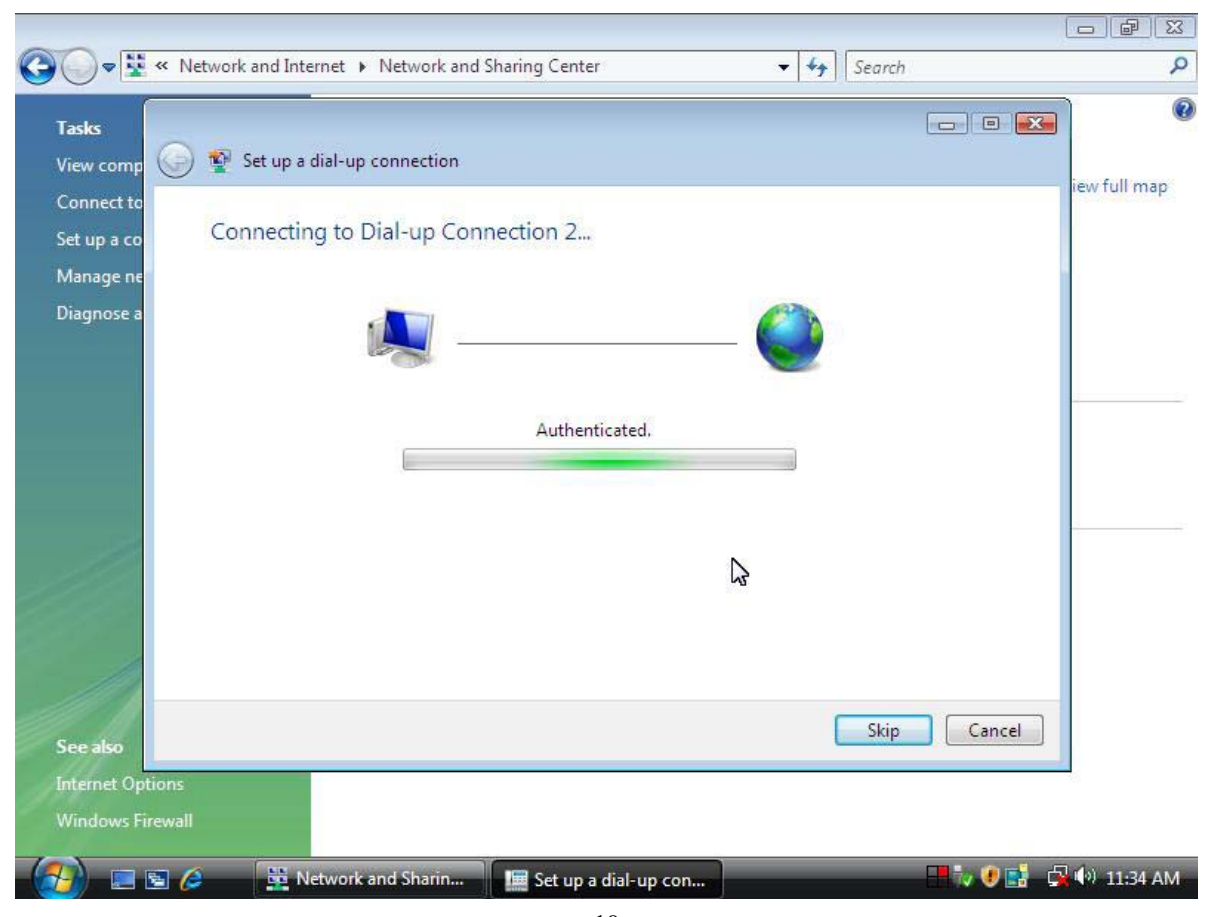

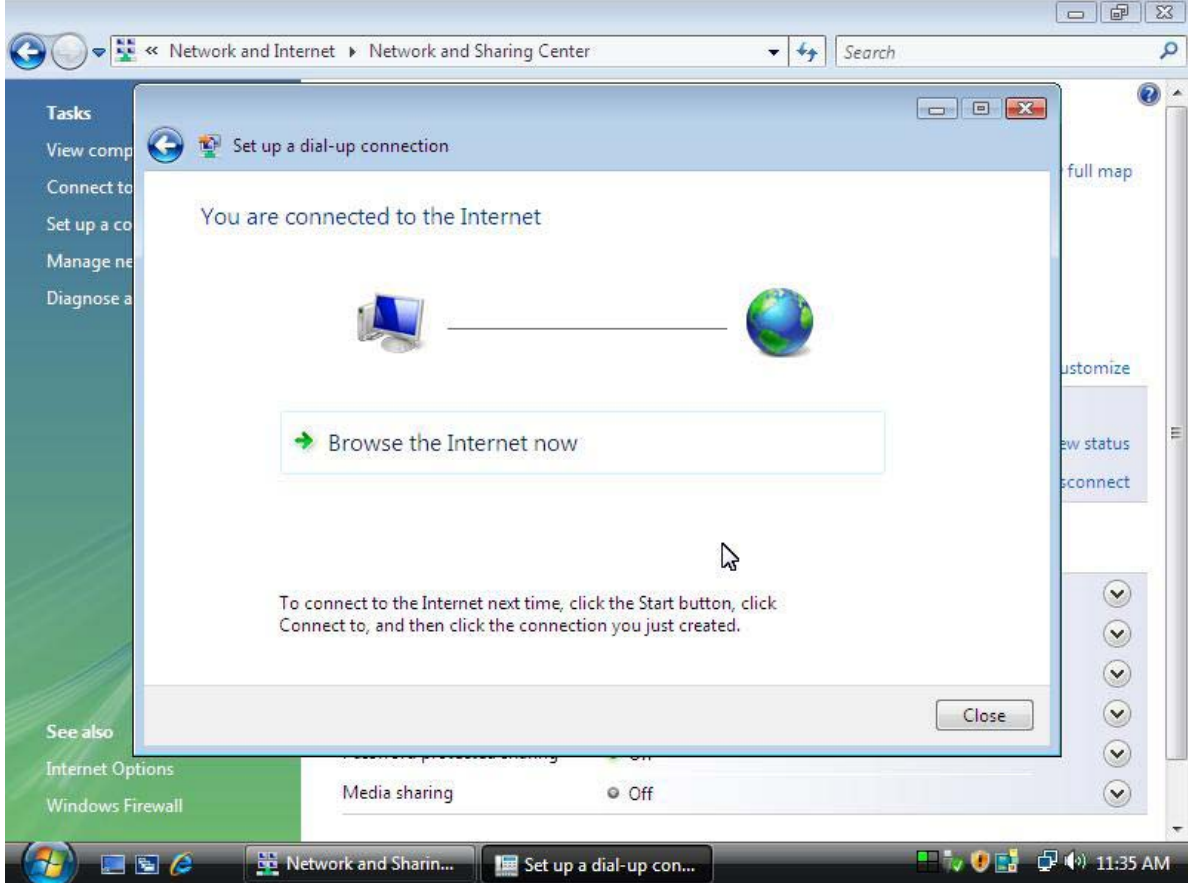

#### 6. Once this screen pops out, the internet is connected successfully.

Thank you for purchasing a quality Rosewill Product.

Please register your product at: www.rosewill.com for complete warranty information and future support for your product.

Free Manuals Download Website [http://myh66.com](http://myh66.com/) [http://usermanuals.us](http://usermanuals.us/) [http://www.somanuals.com](http://www.somanuals.com/) [http://www.4manuals.cc](http://www.4manuals.cc/) [http://www.manual-lib.com](http://www.manual-lib.com/) [http://www.404manual.com](http://www.404manual.com/) [http://www.luxmanual.com](http://www.luxmanual.com/) [http://aubethermostatmanual.com](http://aubethermostatmanual.com/) Golf course search by state [http://golfingnear.com](http://www.golfingnear.com/)

Email search by domain

[http://emailbydomain.com](http://emailbydomain.com/) Auto manuals search

[http://auto.somanuals.com](http://auto.somanuals.com/) TV manuals search

[http://tv.somanuals.com](http://tv.somanuals.com/)